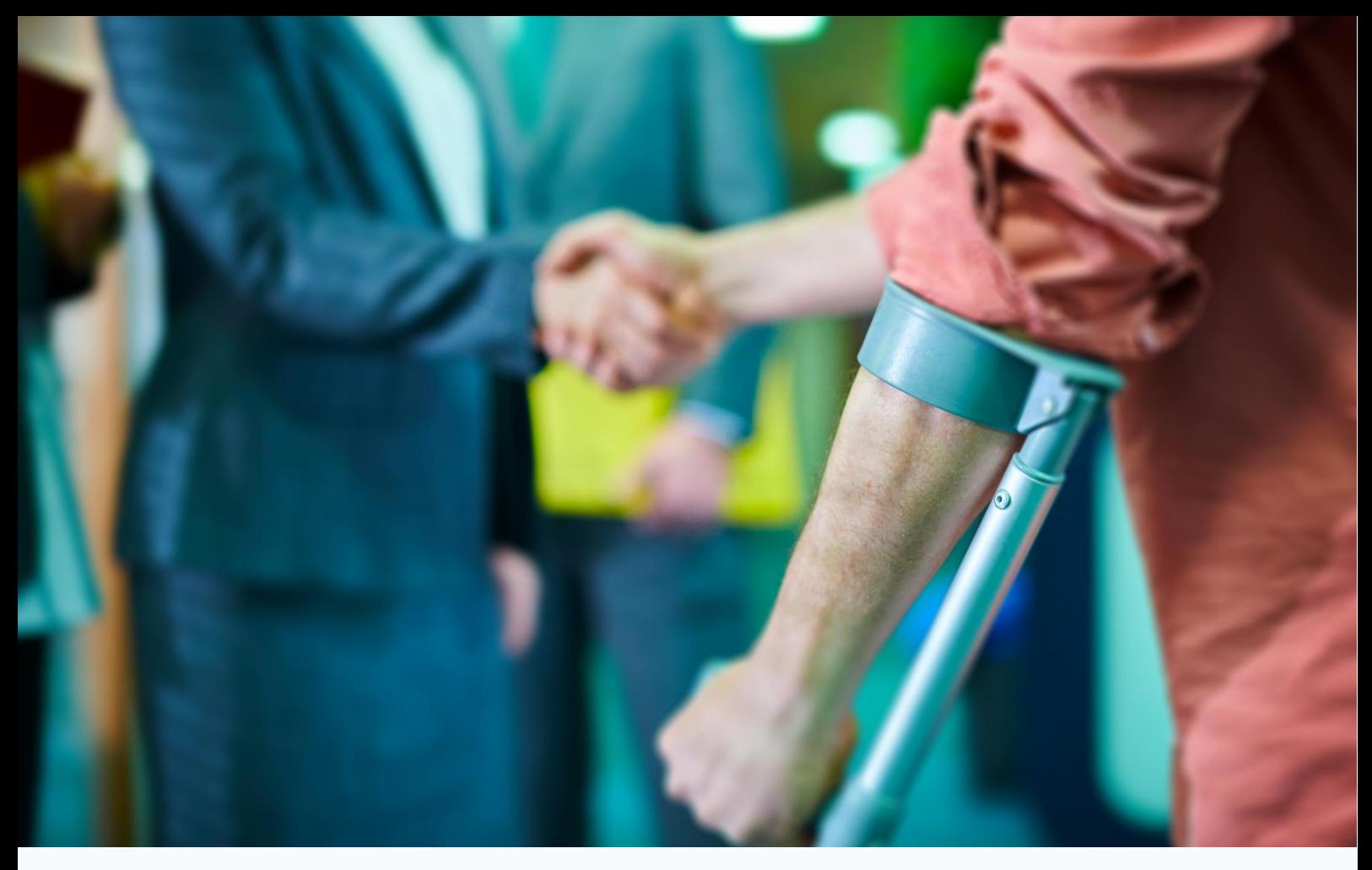

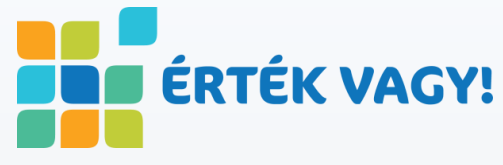

Az EFOP-1.9.3-VEKOP-17-2017-00001 "A foglalkoztatási rehabilitáció szakmai folyamatainak fejlesztése" elnevezésű kiemelt projekt keretében készült

# **ÉRTÉK VAGY! PORTÁL**

# Felhasználói kézikönyve **MUNKAADÓK**

részére

**Tartalom [REGISZTRÁCIÓ ÉS BELÉPÉS](#page-2-0) [MUNKAADÓ PROFIL](#page-3-0) [MUNKAADÓI ALOLDAL](#page-7-0) [ÁLLÁSAJÁNLATOK KEZELÉSE](#page-7-0)**

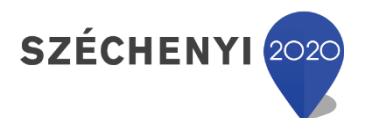

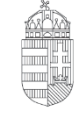

Európai Unió Európai Szociális Alap

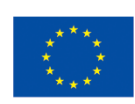

MAGYARORSZÁG **KORMÁNYA** 

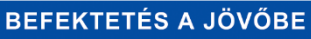

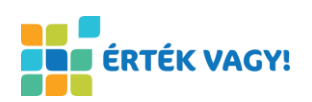

#### **Tartalom**

 $\ddot{\phantom{a}}$ 

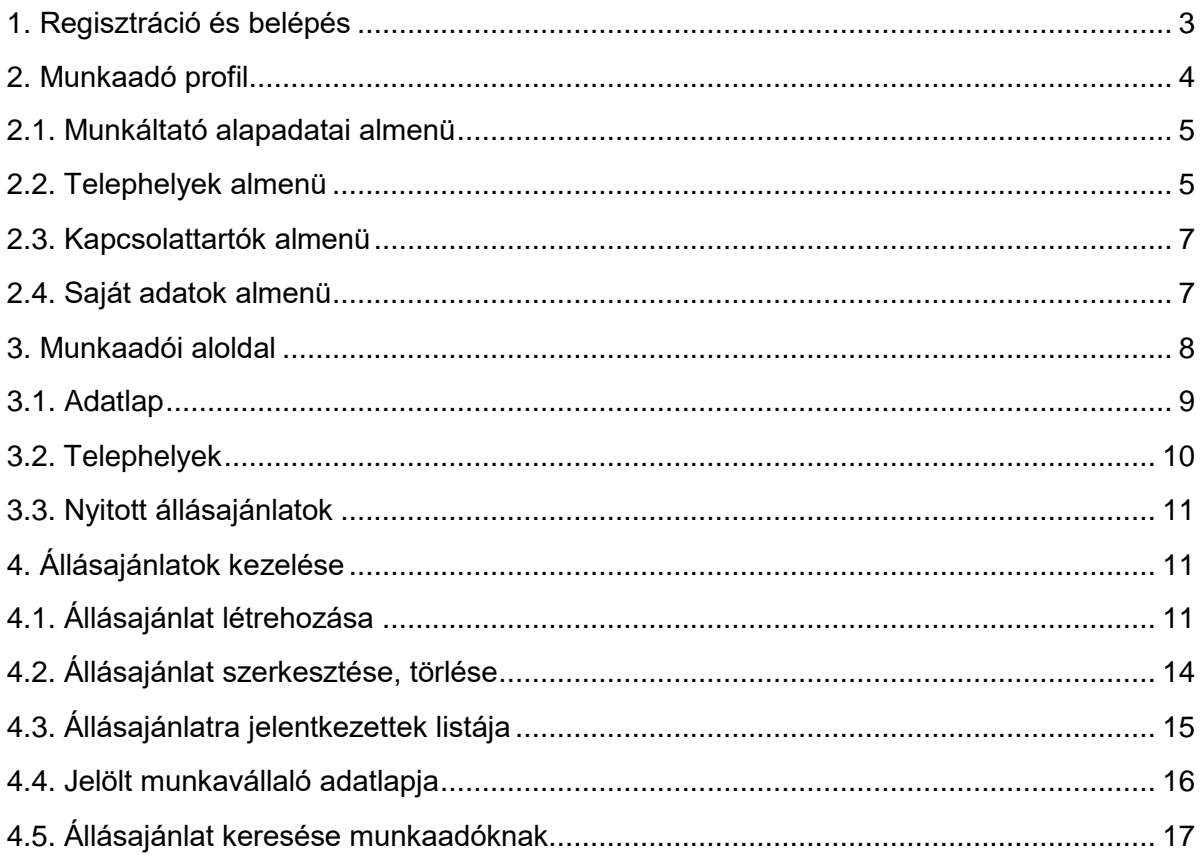

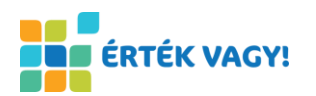

# <span id="page-2-0"></span>**1. Regisztráció és belépés**

Az Érték Vagy! Portálon történő munkaadói regisztráció megkezdéséhez a "Munkáltatók regisztrációja" lehetőséget kell választani, majd a megjelenő oldalon meg kell adni különböző adatokat.

Az első blokkban a cég kapcsolattartójára vonatkozó adatokat kéri az oldal, úgy, mint a "Vezetéknév", "Keresztnév", és "Email cím". Az email cím kiemelten fontos, ugyanis a regisztráció megerősítéséhez és véglegesítéséhez szükséges e-mail az itt megadott címre fog érkezni.

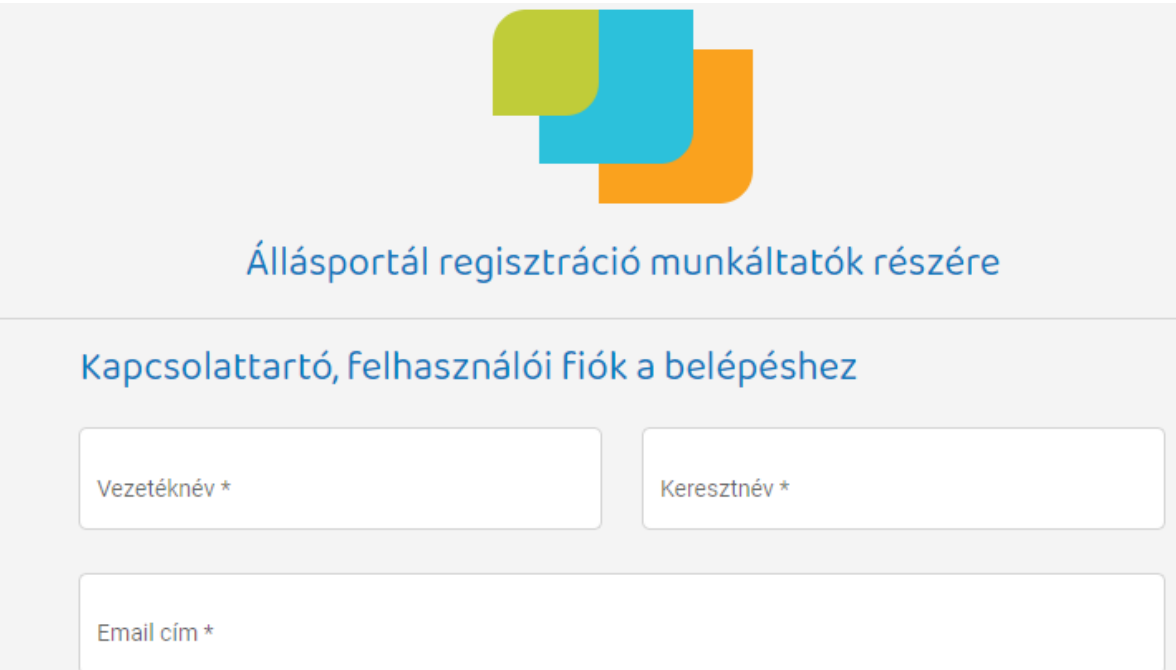

A következő blokkban a regisztráló cég adatait kell megadni, úgy, mint a "Munkáltató megnevezése", a "KSH szám", valamint az "Adószám". Mind a KSH szám, mind az adószám mezője egyedi ellenőrző funkcióval van ellátva, azaz csak szabályos adatok adhatók meg.

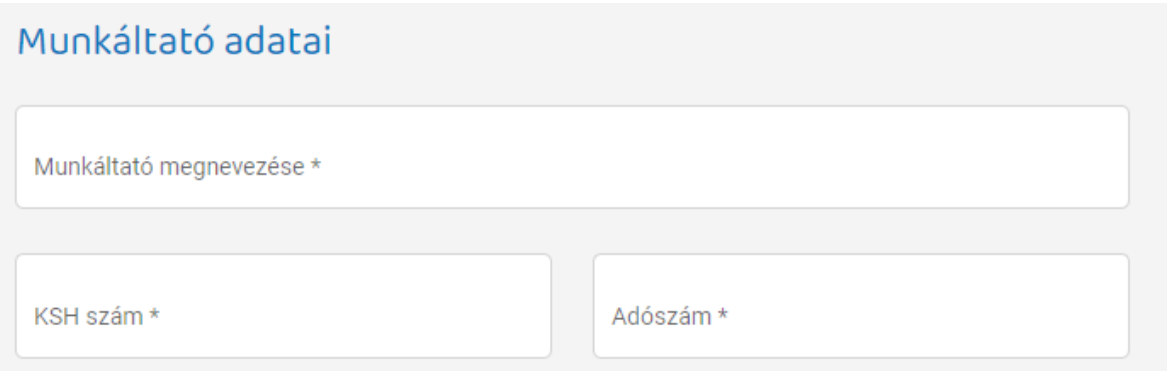

Emellett fel kell tölteni a cég "Aláírási címpéldányát", valamint egy, a cég releváns adatait tartalmazó regisztrációs adatlapot, amely az oldal alján található "Adatlap letöltése" nyomógombra kattintással érhető el. Fontos, hogy a kitöltött adatlapot cégszerű aláírással kell ellátni. A Portál adminisztrátorai minden munkaadói regisztrációt ellenőriznek, és csak a hiánytalanul kitöltött adatok és a megfelelően feltöltött dokumentumok esetén kerülhet adott regisztráció elfogadásra.

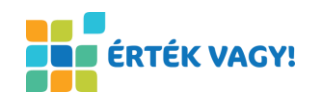

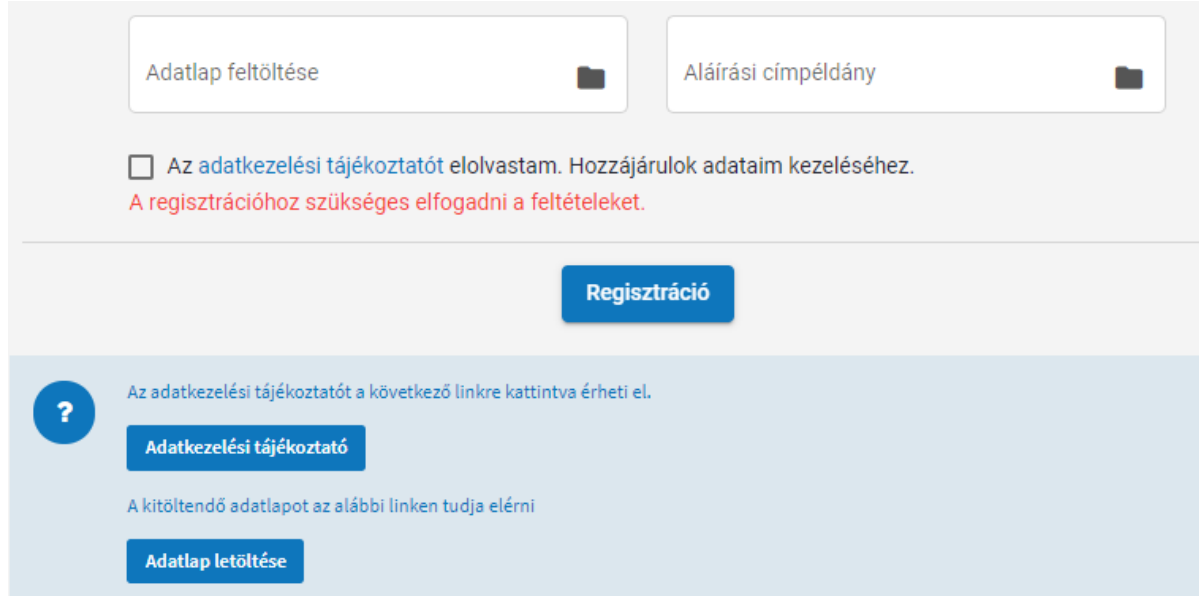

A regisztrációhoz szükséges továbbá, hogy az "Adatkezelési tájékoztató" a jelölő négyzet bepipálásával elfogadásra kerüljön, ennek hiányában a regisztráció nem lehetséges.

Amennyiben a rendszer által kért adatok hiánytalanul kitöltésre valamint a szükséges dokumentumok feltöltésre kerültek, úgy a "Regisztráció" nyomógombra kattintással a rendszer automatikusan kiküld a megadott email címre egy e-mailt, amely a regisztrációhoz szükséges fontos információkat, és egy megerősítő linket tartalmaz.

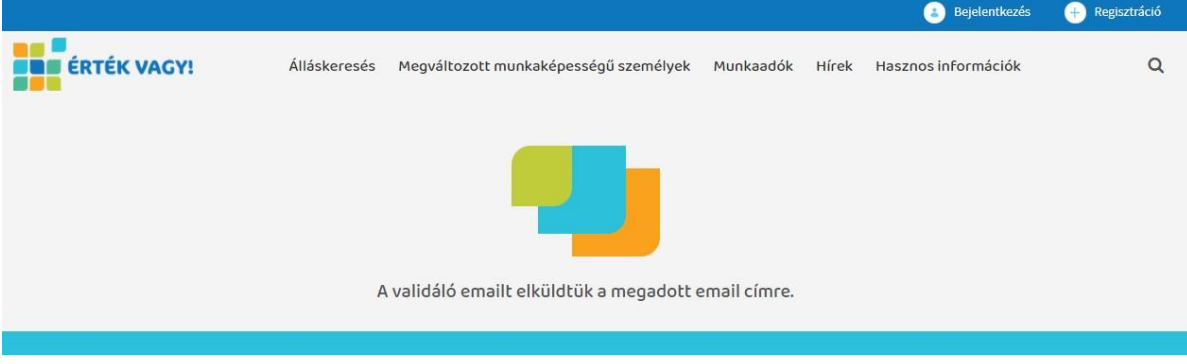

Az e-mailben kapott linkre kattintva lehet megadni a felhasználói névhez tartozó jelszót, amely a későbbiekben a bejelentkezéshez szükséges lesz.

A munkaadói regisztráció adminisztrátori jóváhagyásáról tájékoztató e-mail kerül kiküldésre.

A regisztráció az adminisztrátori jóváhagyástól függetlenül párhuzamosan folytatható, azonban állásajánlatot csak olyan munkaadó jelentethet meg, amelynek az adminisztrátor általi jóváhagyása megtörtént.

## <span id="page-3-0"></span>**2. Munkaadó profil**

A Munkaadó profil oldalon a megfelelő jogosultságokkal rendelkező kapcsolattartó felhasználó megadhatja, vagy módosíthatja a munkáltató adatait.

A munkaadó profiljának szerkesztését a "Munkaadó Profil kezelése" gomb megnyomásával érhetjük el. Az oldalon ezt követően négy almenü található (Munkáltató alapadatai, Telephelyek, Kapcsolattartók, Saját adatok), az almenük közti navigáció az oldal tetején található navigációs sáv használatával lehetséges.

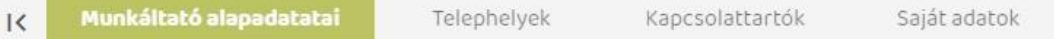

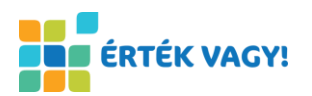

#### <span id="page-4-0"></span>**2.1. Munkáltató alapadatai almenü**

A Munkáltató alapadatai almenüben a munkáltató legfontosabb adatait lehet megadni, valamint módosítani.

A Munkáltató alapadatai blokkban a cég adatokat szükséges megadni, minden mező kitöltése kötelező. A "KSH-szám" és "Adószám" mezők egyedi validációval és maszkolással vannak ellátva a helyes kitöltés segítésének érdekében. Ebben a blokkban a cég adatok megadásán kívül lehetőség van logó kiválasztására is. Itt előre meghatározott méretű, kiterjesztésű és képarányú kép feltöltésére van lehetőség. Amennyiben a munkaadó rendelkezik közösségi felületeken regisztrációval (Facebook, Twitter, Instagram, LinkedIn), úgy ezek elérhetőségeit is megadhatja. A munkáltató ezen a felületen állíthatja be, hogy adatlapja megjelenjen-e a Munkaadók oldalon (a "Nyilvános" kapcsoló átállításával)..

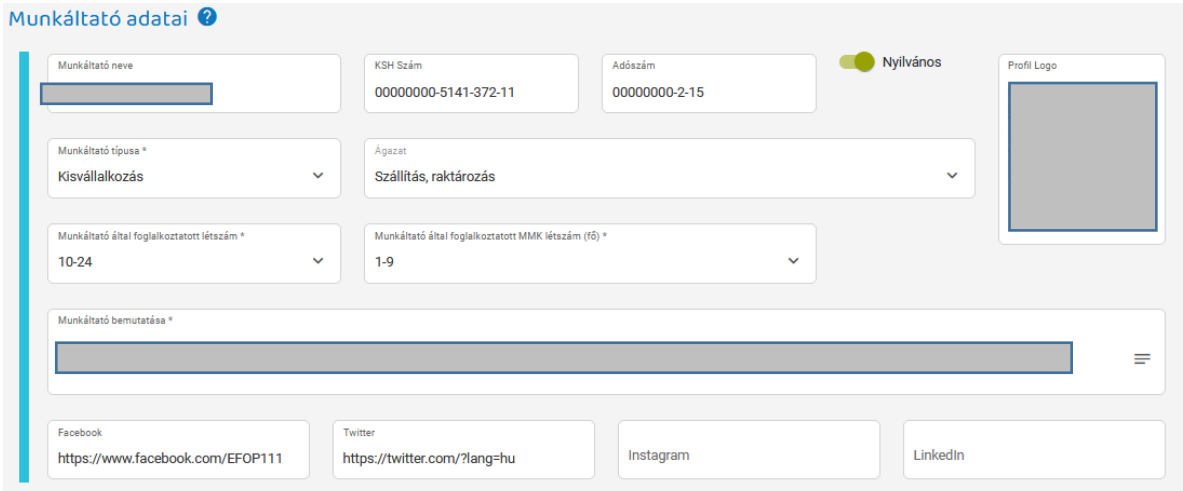

Abban az esetben, ha egy munkáltató rendelkezik megváltozott munkaképességű személyekkel kapcsolatos foglalkoztatási tapasztalatokkal, azt az alábbi képernyőn látható checkbox bejelölése után fejtheti ki. A munkaadónak lehetősége van a leírásban általánosan és fogyatékosságtípusonként is jellemezni foglalkoztatási gyakorlatát, különös tekintettel az akadálymentességre vonatkozóan.

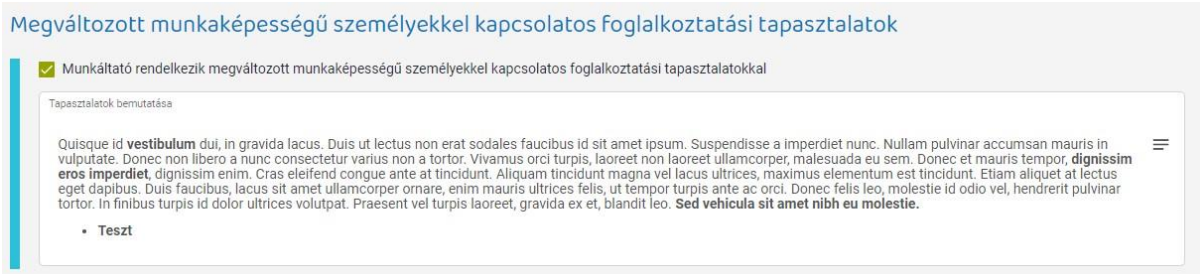

A felületen megadott adatok rögzítéséhez a lap alján található "Mentés" gombot kell használni. Mentés előtt az alkalmazás ellenőrzi a kötelező mezők kitöltöttségét, valamint az egyedi validációval ellátott mezőkben megadott adatok helyességét. Validációs hiba esetén a mentés sikertelen, a hibás mező kerete piros színű lesz és alatta megjelenik a hibaüzenet.

#### <span id="page-4-1"></span>**2.2. Telephelyek almenü**

A Telephelyek blokkban új telephely hozzáadására van lehetőség, ehhez a telephely címének megadása szükséges. A Portél hatékony működéséhez a székhely rögzítése kötelező.

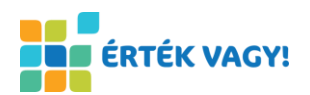

A cím blokk három összefüggő mezőből áll, az "Irányítószám" mező kötelező, a kitöltését kettő karakter leütése után egy autosuggest segíti, az irányítószám megadása után automatikusan kitöltődik a "Település" és a "Megye", ezen kívül megadható a "Közterület neve", a "Közterület jellege" mezők és kötelezően töltendő a "Házszám, emelet, ajtó, Hrsz." mező.

A "Székhely" checkbox bejelölésével a telephelyet székhelyként adjuk meg. A munkáltatónak csak egyik telephelye lehet székhely, így ha egy korábbi telephely székhelynek volt bejelölve, akkor az a bejelölés megszűnik egy másik telephely székhelyként való megadásával (egyéb esetben a székhely jelölés nem eltávolítható). A székhelyet a telephelyek kártyáin egy ház ikon jelzi.

Minden telephely esetén beállítható, hogy adott cím megjelenik-e a Munkaadók oldalon a munkáltató adatlapján a "Nyilvános, megjelenik az adatlapon" kapcsoló mozgatásával. Székhely esetén a megjelenítés kötelező, nem opcionális, a kapcsoló nem állítható, de ennek elérhetősége csak nyilvános munkaadói adatlapon releváns, amennyiben a munkaadó adatlapja nyilvánosságát engedélyezte.

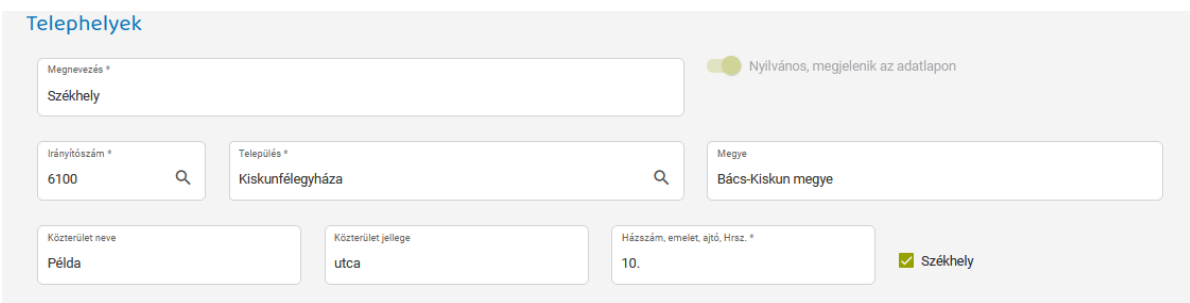

Minden hozzáadni kívánt telephely esetében meg van a lehetőség arra, hogy az elérhetőség adatok külön rögzítésre kerüljenek.

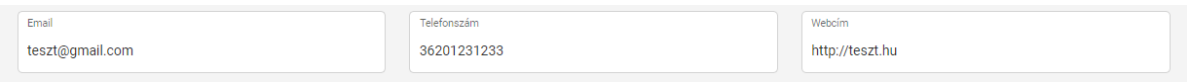

Ezen túlmenően, mivel minden telephely sajátos akadálymentességgel rendelkezik/rendelkezhet, ezért lehetőség van beállítani a rögzítendő telephely ez irányú speciális körülményeit.

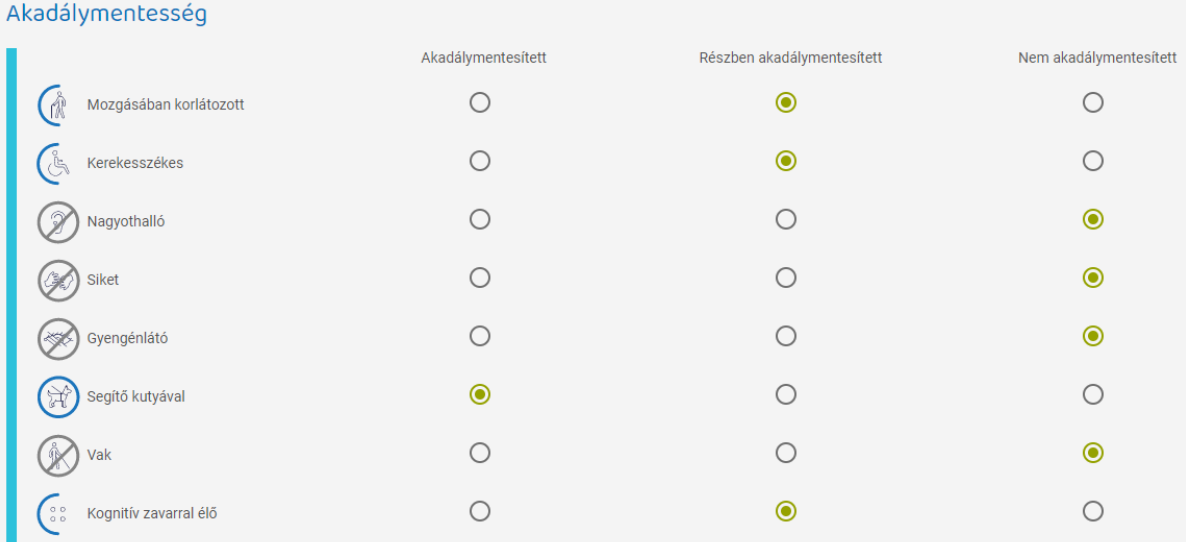

Az akadálymentesség kategóriái mellett egy egyszerű rádiókapcsolóval ki lehet választani adott kategória szintjét, hogy adott telephely *"Nem akadálymentes"*, *"Részben akadálymentes"*, vagy teljes mértékben "*Akadálymentes*". A kiválasztás eredményét az akadálymentességi kategória előtti ikonok is jelzik.

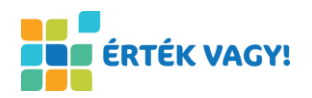

Az adatok hiánytalan és hibátlan kitöltése után az "Új telephely mentése" gombra kattintva a telephely hozzáadódik a listához.

Mentés előtt az alkalmazás ellenőrzi a kötelező mezők kitöltöttségét, valamint az egyedi validációval ellátott mezőkben megadott adatok helyességét. Validációs hiba esetén a mentés sikertelen, a hibás mező kerete piros színű lesz és alatta megjelenik a hibaüzenet.

A Telephely listázás blokkban a felhasználó megtekintheti a munkáltatóhoz korábban felvett telephelyeket, törlésre a piros törlés gombra kattintva van lehetőség.

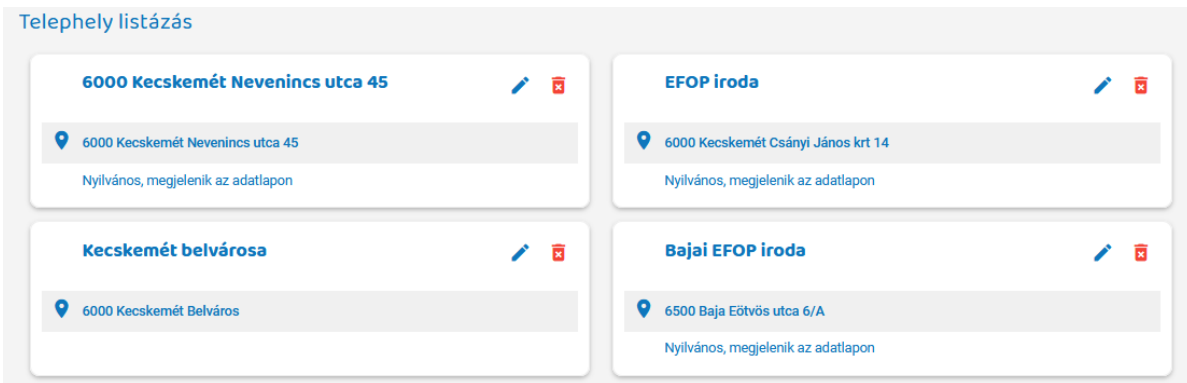

#### <span id="page-6-0"></span>**2.3. Kapcsolattartók almenü**

A Kapcsolattartók almenüben megtekinthetőek a munkaadóhoz hozzárendelt kapcsolattartók. Új hozzárendelésre, vagy a meglévők módosítására itt nincs lehetőség, új kapcsolattartóra a regisztrációs adatlap [evpregisztracio@nszi.hu](mailto:evpregisztracio@nszi.hu) e-mail címre történő, ismételt benyújtásával van lehetősége a munkaadónak.

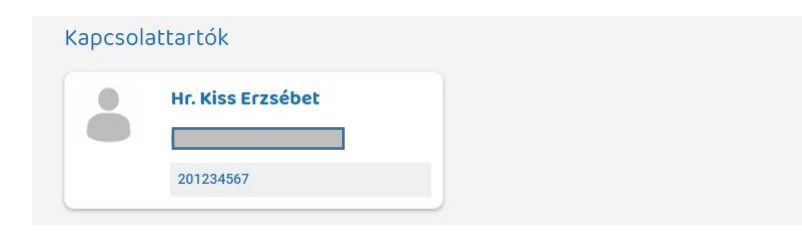

#### <span id="page-6-1"></span>**2.4. Saját adatok almenü**

A Saját adataim almenüben a bejelentkezett kapcsolattartó felhasználó a saját személyes adatait adhatja meg, vagy módosíthatja. A "Vezetéknév", a "Keresztnév" és az "Email cím" kötelező mezők, opcionálisan megadható a "Telefonszám". Az "Email cím" mező egyedi validációval van ellátva, csak szabályos email cím adható meg. A profilkép feltöltése a saját adatok blokk alatt található, itt az előre meghatározott méretű, kiterjesztésű és képarányú profilkép feltöltésére van lehetőség. A megfelelő kép feltöltését egy képvágó felület segíti.

A "Nyilvános, megjelenik az adatlapon" kapcsoló mozgatásával beállíthatja a bejelentkezett kapcsolattartó, hogy elérhetőségei megjelennek-e a Munkaadói aloldalon a munkáltató adatlapján.

A felületen megadott adatok rögzítéséhez a lap alján található "Mentés" gombot kell használni. Mentés előtt az alkalmazás ellenőrzi a kötelező mezők kitöltöttségét, valamint az egyedi validációval ellátott mezőkben megadott adatok helyességét. Validációs hiba esetén a mentés sikertelen, a hibás mező kerete piros színű lesz és alatta megjelenik a hibaüzenet.

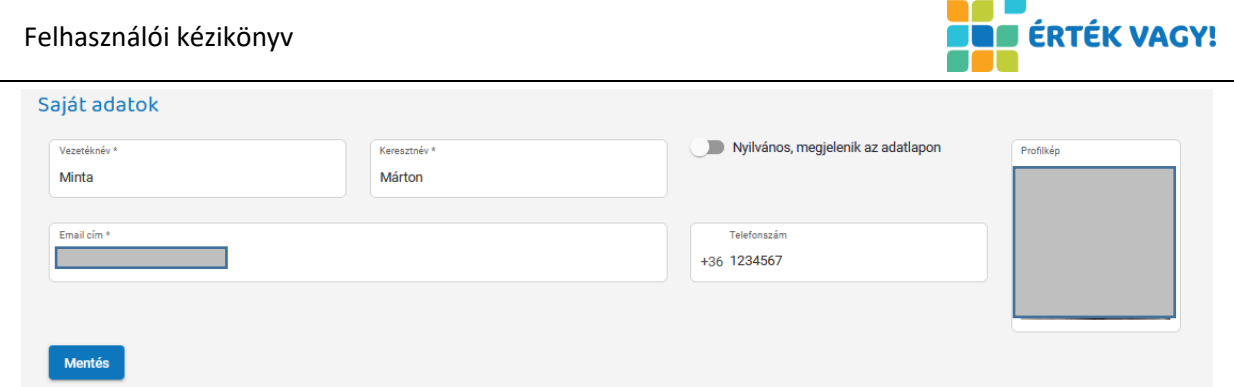

# <span id="page-7-0"></span>**3. Munkaadói aloldal**

Ezen a felületen a Portálra regisztrált munkaadók jelennek meg kereshető formában. A felhasználók kereshetnek a munkaadó nevére, illetve a részletes keresés opció lenyitásával különböző szűrési feltéteket állíthatnak be. A keresési eredmények listázásakor a munkaadó telephelyei külön-külön is és összevontan is megjeleníthetők ("Munkáltató telephelyeinek összevonása megjelenítésekor"), illetve lehetőség van az aktív állásajánlattal rendelkező munkáltatók szűrésére is ("Rendelkezik aktív állásajánlattal"). A "Térkép" gombra kattintva a munkaadók listája térképes nézetben jelenik meg, ahol láthatóvá válik a munkaadókhoz tartozó telephelyek területi elhelyezkedése.

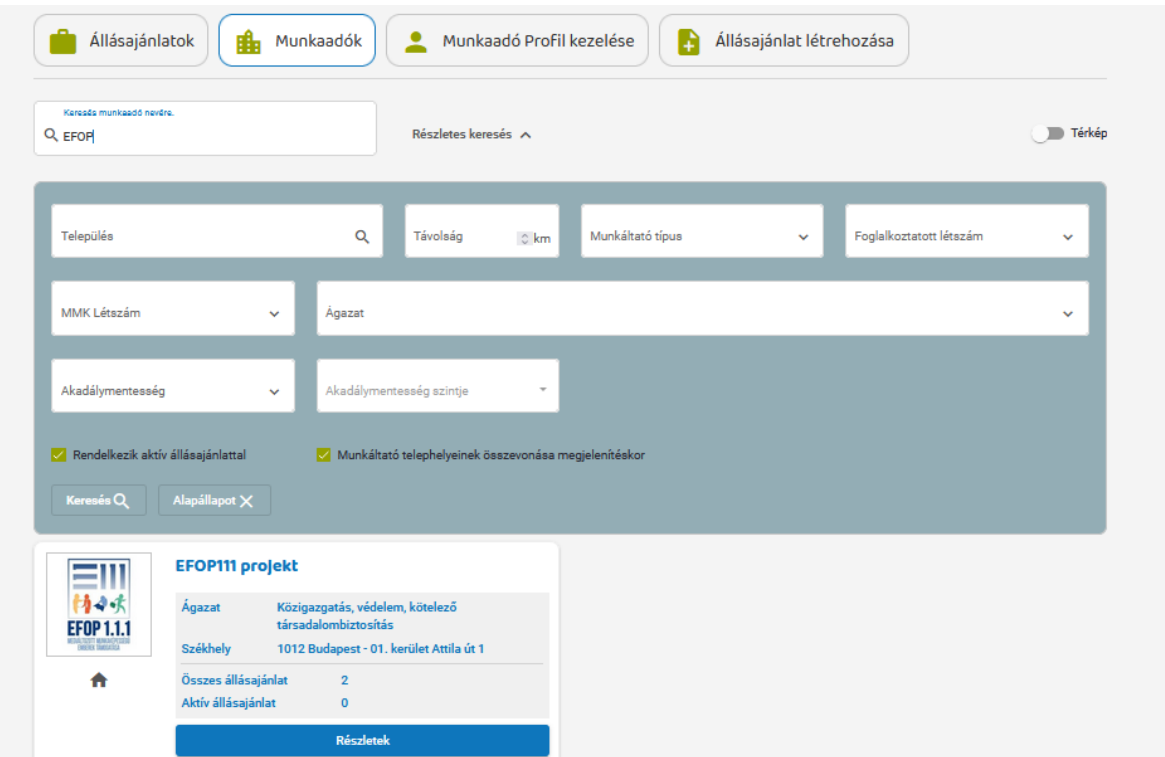

A rendszer így lehetővé teszi, hogy a megváltozott munkaképességű álláskeresők böngésszenek a regisztrált munkaadók között. A Munkaadók fül a nem regisztrált felhasználók számára is nyilvános, tehát az oldal minden látogatója számára hozzáférhető (a regisztrált munkaadó a profilja szerkesztése során tudja beállítani adatlapja nyilvánosságát, amennyiben azt nem engedélyezi, úgy nem jelenik meg a Munkaadók oldalon).

A munkaadó tovább paramétereinek a megtekintéséhez a Részletek nyomógombra szükséges kattintani. Az így megnyíló oldalon minden releváns, a Munkaadó profil menüpontban megadott adat láthatóvá válik 3 menüpontban.

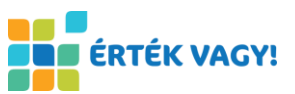

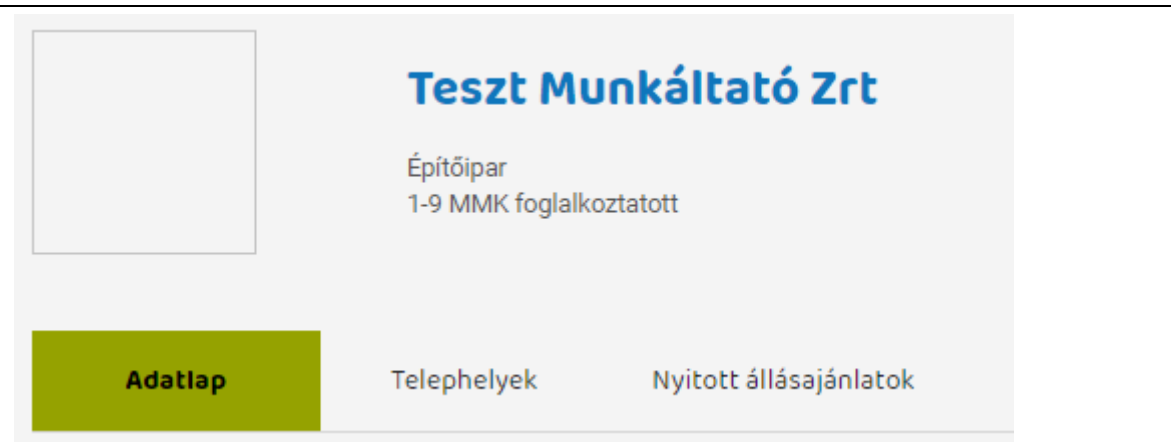

#### <span id="page-8-0"></span>**3.1. Adatlap**

Az Adatlap menüpontban megtekinthetők olyan adatok, mint a munkaadó típusa, az ágazat, vagy a létszám, de ezek mellett az akadálymentesítésről és a cég megváltozott munkaképességű munkavállalók foglalkoztatási tapasztalatáról is találhatók információk. Amennyiben a munkaadó a saját profiljában megadta a közösségi felületeinek elérhetőségeit, akkor azok is megjelennek ezen az oldalon.

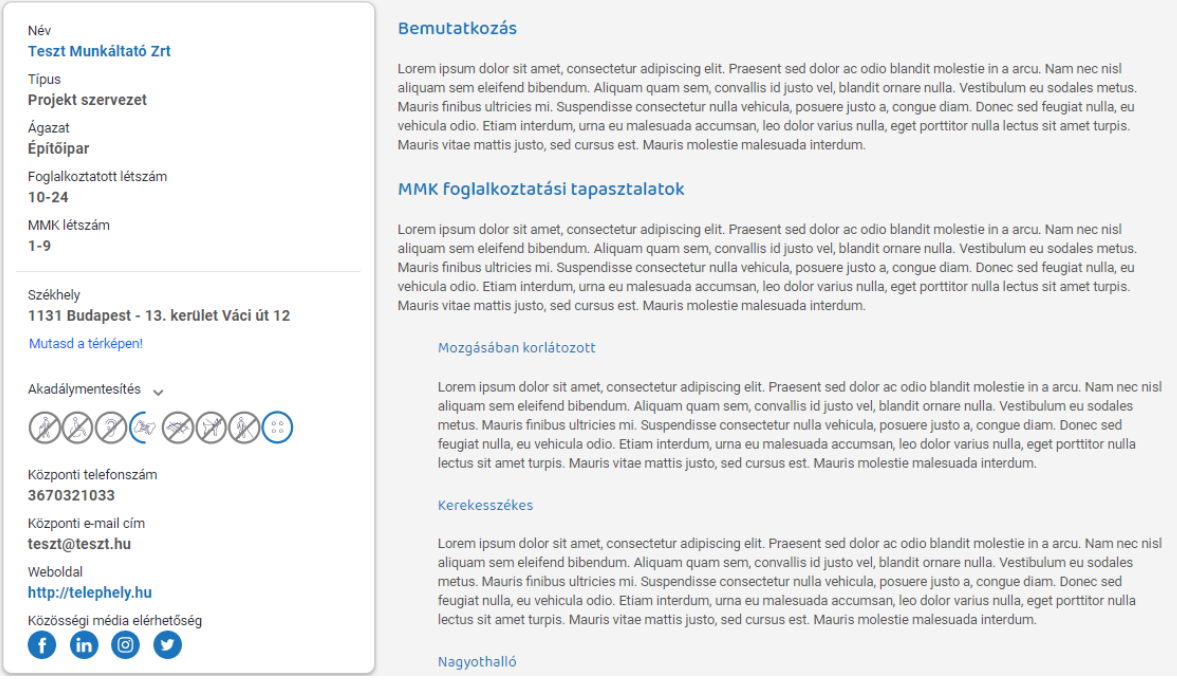

Ezen túlmenően egy statisztikai számláló is beépítésre került az oldalra, hogy a megváltozott munkaképességű érdeklődők tájékozódhassanak a felkeresett munkaadó foglalkoztatási gyakorlatáról, eredményeiről.

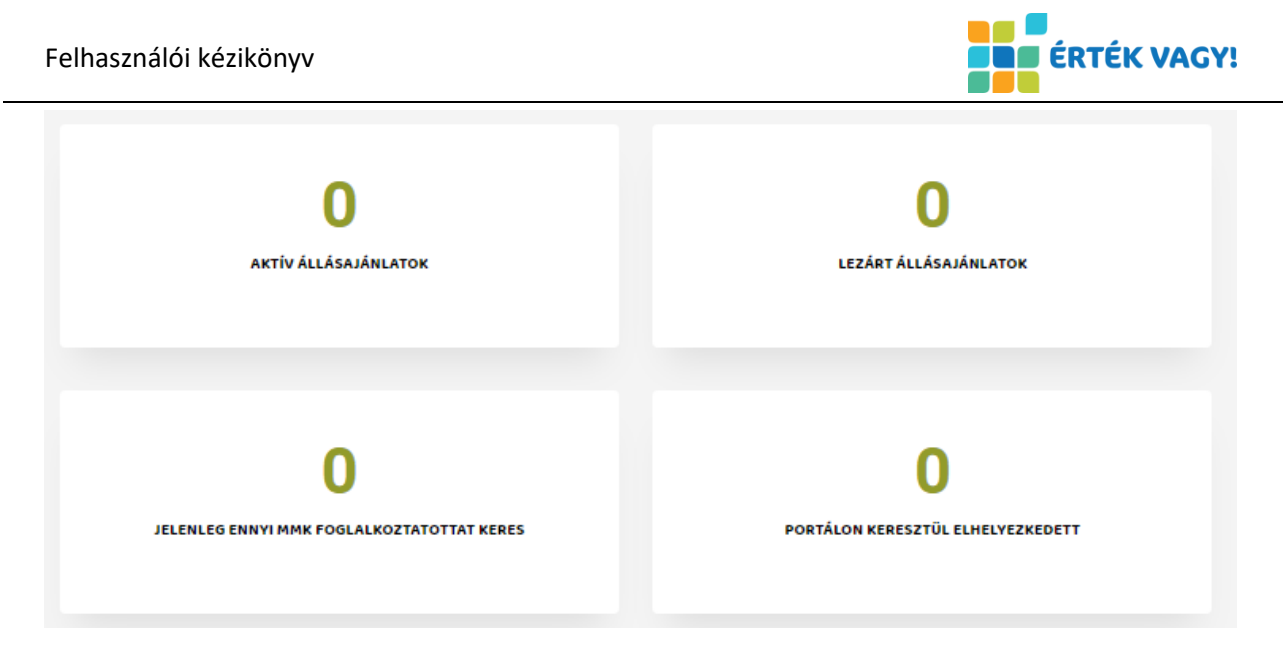

Ez a statisztika automatikusan frissül, amennyiben a munkaadó a Portálon állásajánlatot tesz közzé, vagy felvesz egy megváltozott munkaképességű személyt.

# <span id="page-9-0"></span>**3.2. Telephelyek**

A telephelyek menüpontban megtalálható minden olyan rögzített telephely, aminek a megjelenítését a munkaadó a profilja szerkesztése során engedélyezett. A telephelyek kiskártyái tartalmazzák a cím, elérhetőség, valamint piktogramok segítségével az adott telephelyre vonatkozó akadálymentesítésre vonatkozó információkat.

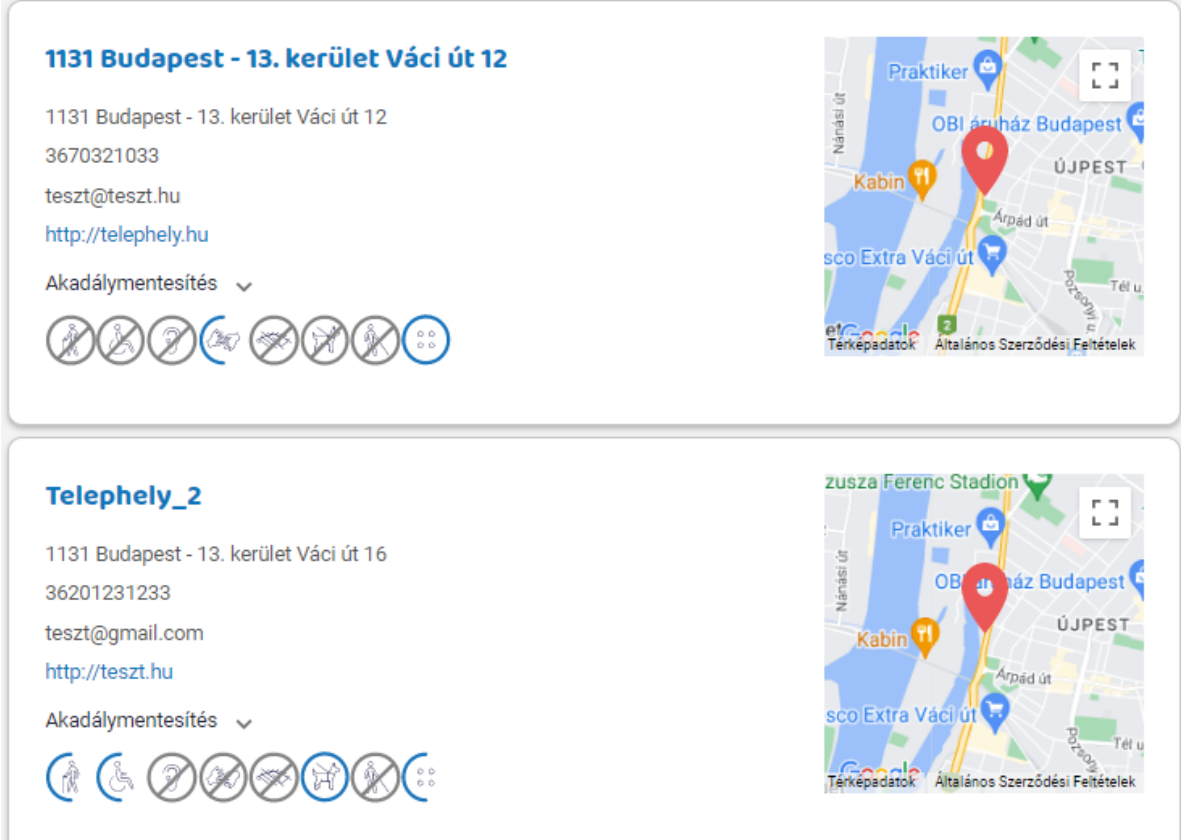

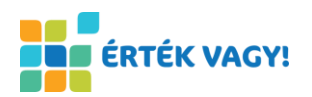

#### <span id="page-10-0"></span>**3.3. Nyitott állásajánlatok**

Amennyiben van a munkaadónak aktuális állásajánlata, akkor az a Nyitott állásajánlatok menüpont alatt érhető el. Ebben a menüpontban annyi kártya látható, ahány aktuális állásajánlattal rendelkezik a munkaadó.

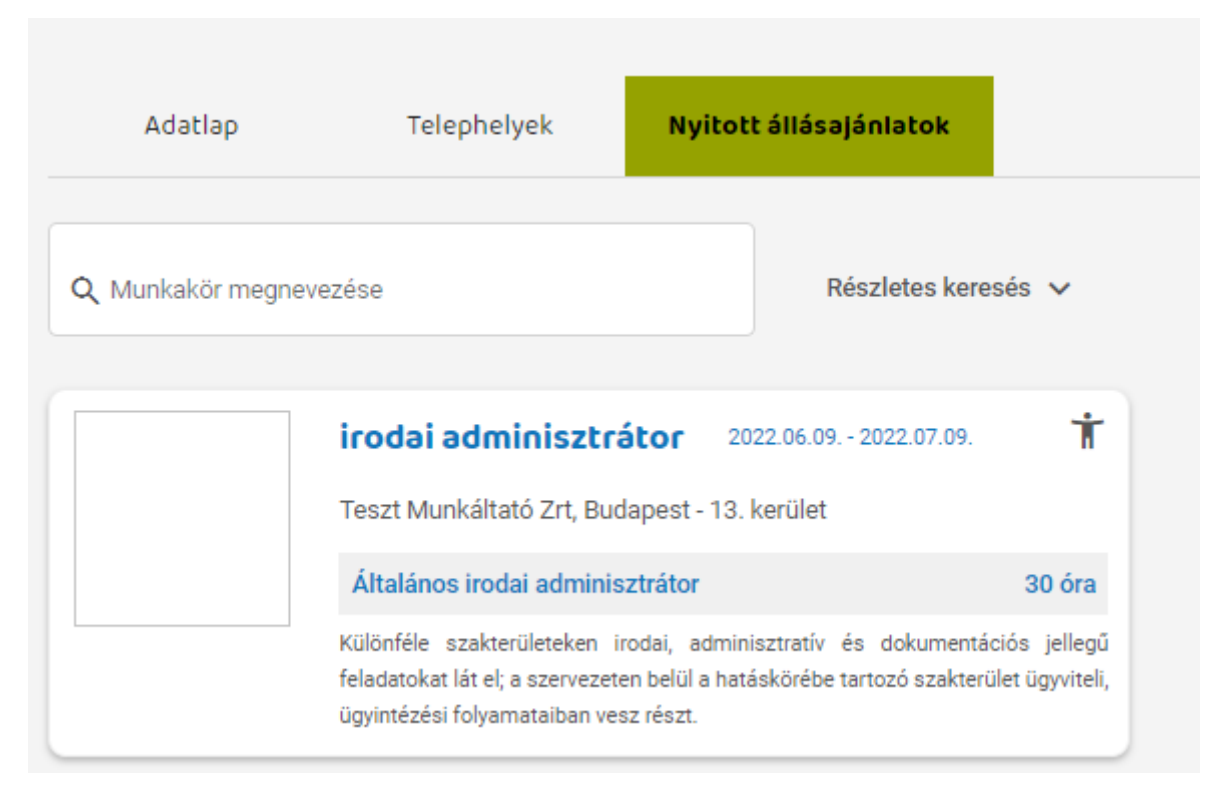

A kívánt kártyára kattintva láthatóvá válnak az állásajánlat részletes adatai ugyanúgy, mint ahogy az Állásajánlatok felületről történő megnyitással.

# <span id="page-10-1"></span>**4. Állásajánlatok kezelése**

## <span id="page-10-2"></span>**4.1. Állásajánlat létrehozása**

A munkaadó menüben az "Állásajánlat létrehozása" gombra kattintva az Állásajánlat létrehozása felület érhető el.

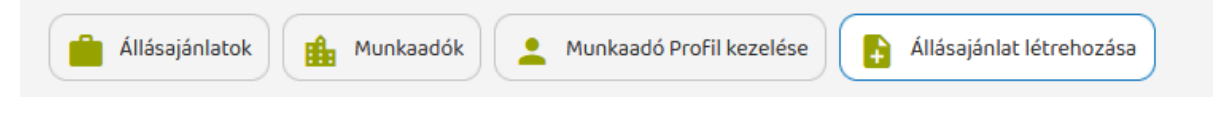

Ezen a felületen a munkaadóknak új állásajánlat létrehozására van lehetősége. Először a munkaadó megadhatja az állásajánlat érvényességét (alap esetben a mai naptól kezdve egy hónapig jelenik meg a hirdetés az álláskeresők számára), és azt az információt, hogy más munkáltató megbízásából jár-e el, azaz azt, hogy közvetített álláshelyről van szó.

Az egyes állásajánlatokhoz külön "Fejléc kép" is feltölthető.

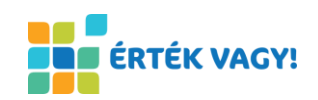

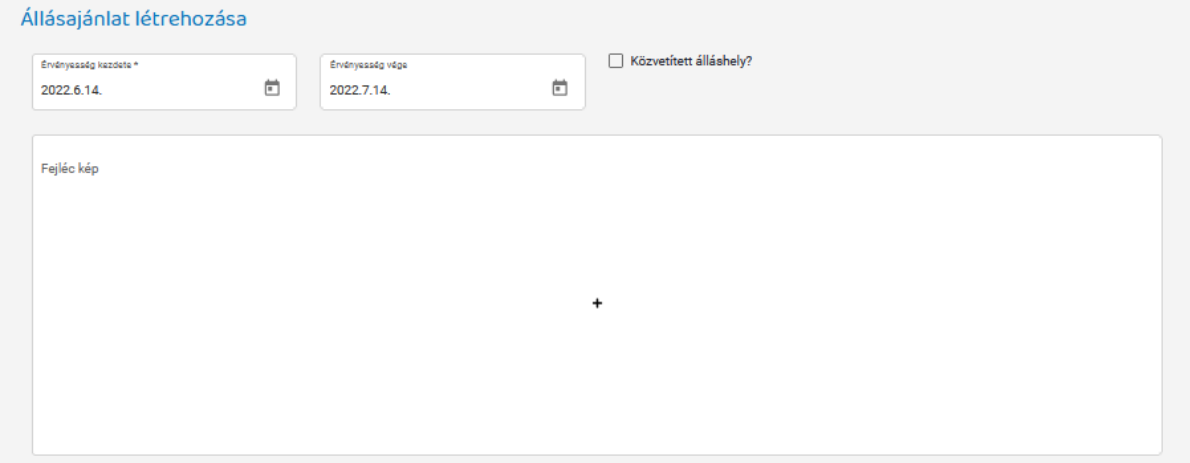

A "Betöltendő munkakör" blokkban kötelezően ki kell tölteni a "Munkakör pontos megnevezése", a "Munkakör", a "Munkaszerződés jellege", a "Heti munkaidő", a "Munkarend", az "Alkalmazni kívánt létszám" mezőket, valamint a "Távmunka lehetősége", a "Listában megjelenő rövid összefoglaló", a "Munkakör részletes leírása", határozott idejű munkaszerződés esetén a "Munkaszerződés időtartama (hónap)" mezőket.

Opcionálisan választható a "Várható bruttó bér (Ft/hó) legalább", a "Várható bruttó bér (Ft/hó) legfeljebb".

A "Kizárólag megváltozott munkaképességű munkavállalóknak szóló munkakör" a checkbox bejelölésével adható fel.

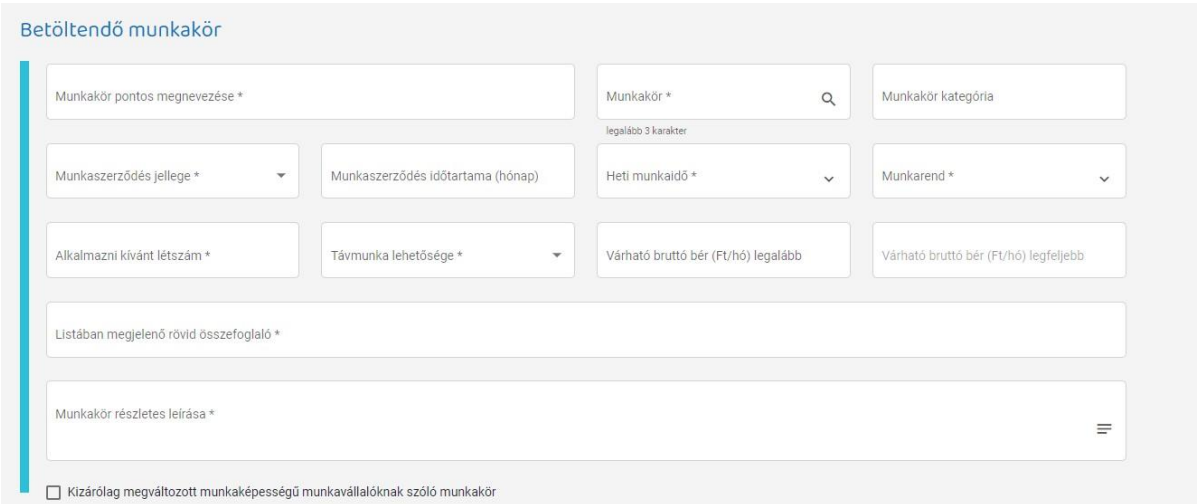

A "Szükséges képzettségek, elvárások" blokkban kötelező kiválasztani a legördülő listából a "Szükséges iskolai végzettség", a "Szakmai tapasztalat", a "Számítógép kezelői ismeretek szintje" mezők értékét, és megadni "A munkakör betöltéséhez szükséges képzettségek, elvárások" leírását és opcionálisan kiválasztható a "Jogosítvány", a "Nyelvtudás" és annak "Szint"-je.

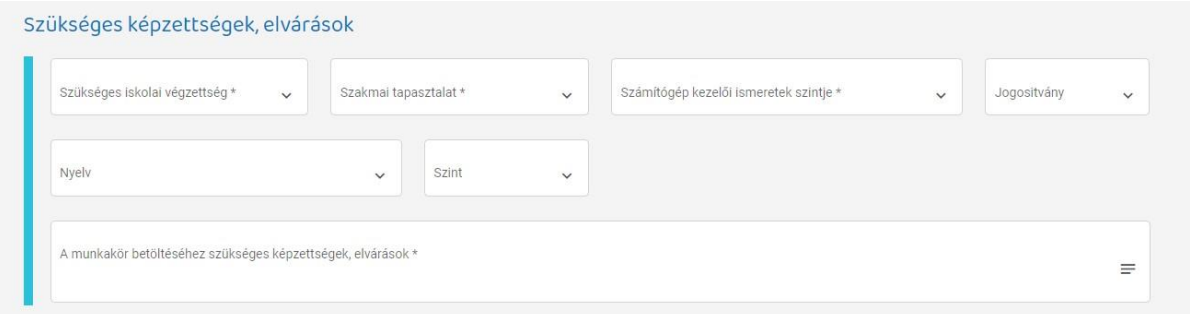

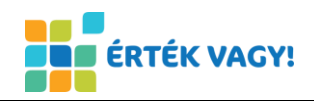

A "Szükséges egyéb képességek, kompetenciák" blokkban lehetőség van hozzáadni egyéb a munkakör betöltéséhez szükséges kompetenciá(ka)t.

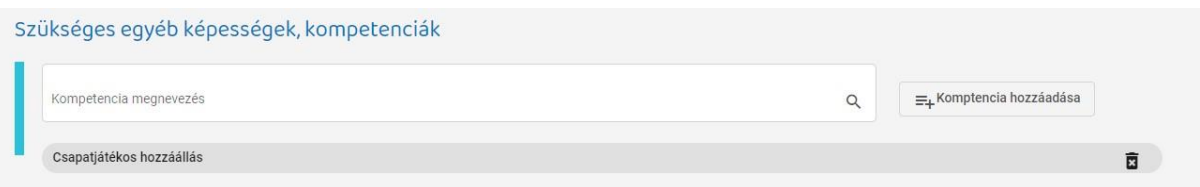

A "Megváltozott munkaképesség" blokkban bemutatandó az akadálymentesítés és bővebben kifejtendő a munkakör betöltéséhez szükséges egészségügyi feltételek.

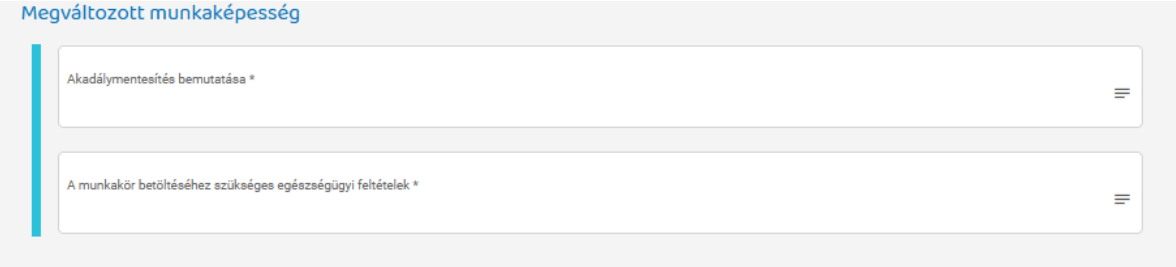

A "Foglalkozások egészségi tényezői" blokkban a munkavállaló profilhoz hasonlóan meg kell adni a kizáró-korlátozó tényezőket, melyek a betöltendő munkakör kiválasztásakor/módosításakor alapértelmezetten kitöltődnek annak foglalkozási osztálya (FEOR) által meghatározott alapértékekkel, de ezen alapértékek módosíthatóak.

Amennyiben a FEOR-hoz egy adott kizáró-korlátozó tényező narancssárga háromszög felkiáltójellel van jelölve, az állásajánlatban az "Alkalmas" alapérték lesz kiválasztva, de a sorban a "Bizonyos munkakörök esetén korlátozó" figyelmeztető szöveg jelenik meg, ezeknél a munkáltató részéről egyedi mérlegelés javasolt a pontos munkaköri feladatok, munkakörnyezet és egyéb szempontok alapján.

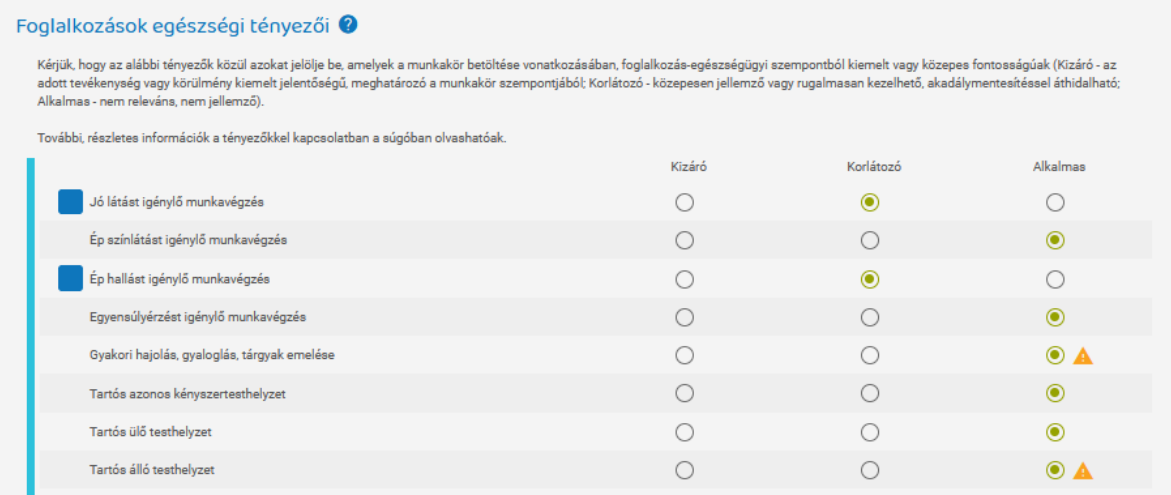

A Jelentkezés, kapcsolattartás blokkban a jelentkezés módját lehet bővebben kifejteni, valamint ki szükséges választani a munkaadó telephelyét (munkavégzés helye) és kapcsolattartóját.

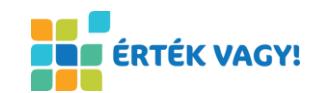

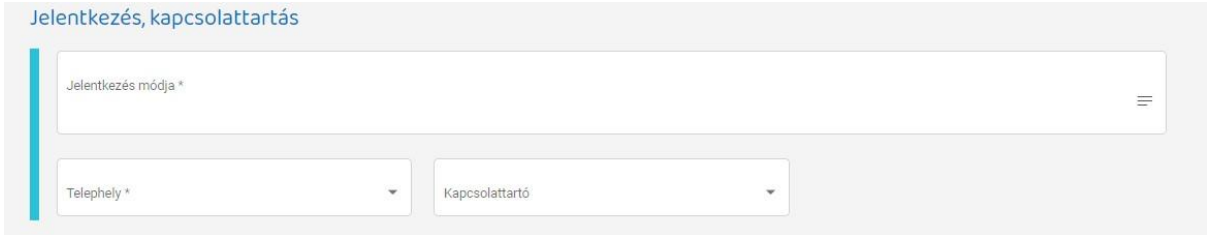

A lap alján található "Állásajánlat mentése piszkozatként" gombra kattintva a kitöltött adatok mentésre kerülnek, de az állásajánlat státusza "piszkozat" lesz, nem kerül aktiválásra, így még nem jelenik meg a munkavállalók számára.

Az állásajánlat véglegesítése az "Állásajánlat mentése és aktiválása" gombra kattintva lehetséges. Mentés előtt az alkalmazás ellenőrzi a kötelező mezők kitöltöttségét, valamint az egyedi validációval ellátott mezőkben megadott adatok helyességét. Validációs hiba esetén a mentés sikertelen, a hibás mező kerete piros színű lesz és alatta megjelenik a hibaüzenet.

#### <span id="page-13-0"></span>**4.2. Állásajánlat szerkesztése, törlése**

A munkaadó menüben az "Állásajánlatok" gombra kattintva az Állásajánlat felület érhető el. A "Szervezet ajánlatai" vagy a "Saját ajánlataim" kiválasztásakor a kártyákon megjelenik a szerkesztés gomb. Erre kattintva van lehetőség szerkeszteni, vagy visszavonni az ajánlatokat.

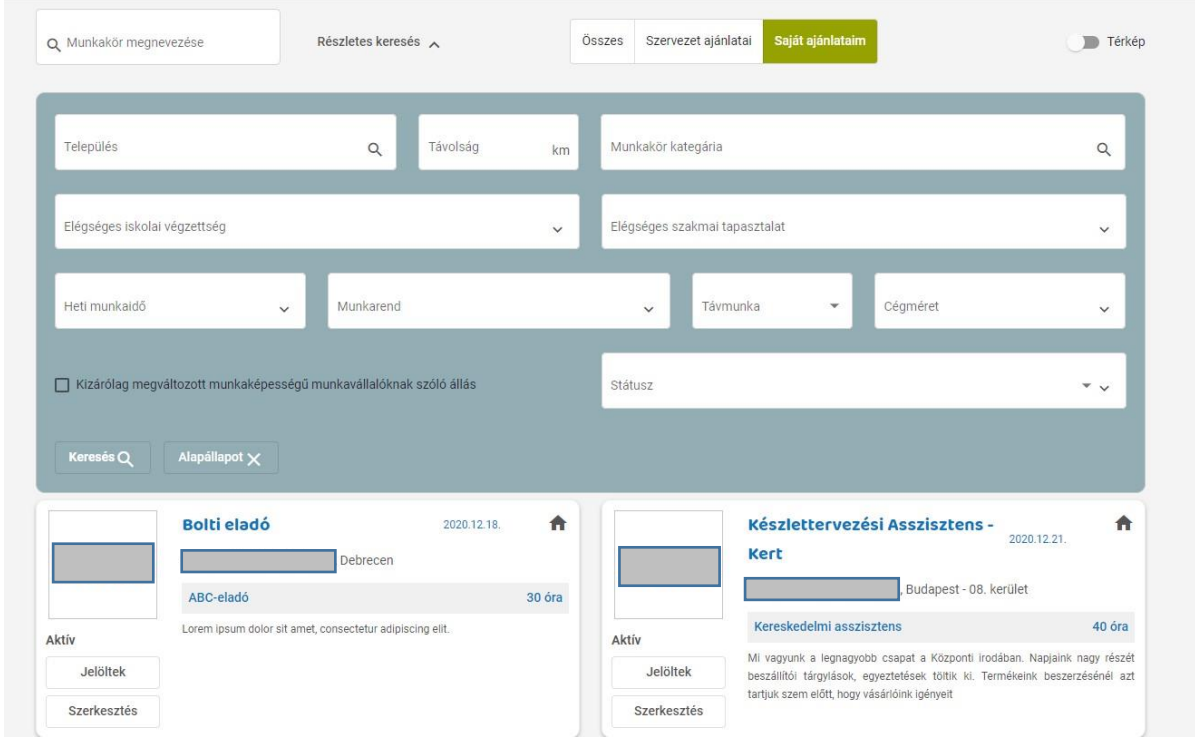

A szerkesztés felület megegyezik az [Állásajánlat létrehozása](#page-10-2) felülettel, a különbség annyi, hogy megjelenik az Állásajánlat szerkesztése blokk, ahol látható az adott "Állásajánlat azonosítószáma", valamint az ajánlat státuszát lehet módosítani. A "Státusz" módosításával lehet az ajánlatot aktiválni, visszavonni, betöltött, valamint eredménytelen státuszra állítani.

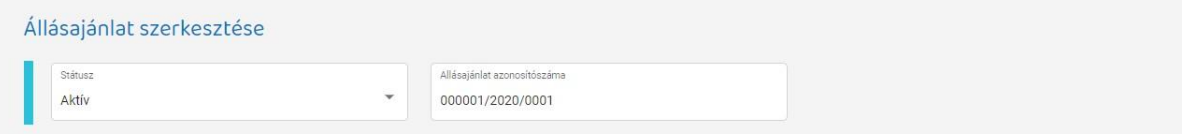

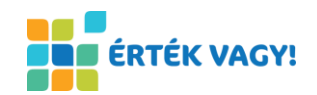

Az oldal alján az állásajánlat véglegesítése az "Állásajánlat mentése" gombra kattintva lehetséges. Mentés előtt az alkalmazás ellenőrzi a kötelező mezők kitöltöttségét, valamint az egyedi validációval ellátott mezőkben megadott adatok helyességét. Validációs hiba esetén a mentés sikertelen, a hibás mező kerete piros színű lesz és alatta megjelenik a hibaüzenet.

#### <span id="page-14-0"></span>**4.3. Állásajánlatra jelentkezettek listája**

A munkaadó menüben az "Állásajánlatok" gombra kattintva az Állásajánlat felület érhető el. A "Szervezet állásajánlatai" vagy a "Hozzám tartozó állásajánlatok" kiválasztásakor a kártyákon megjelenik a "Jelöltek" gomb. Erre kattintva van lehetőség megtekinteni az állásra jelentkezett és az állásra illeszkedő munkavállalókat.

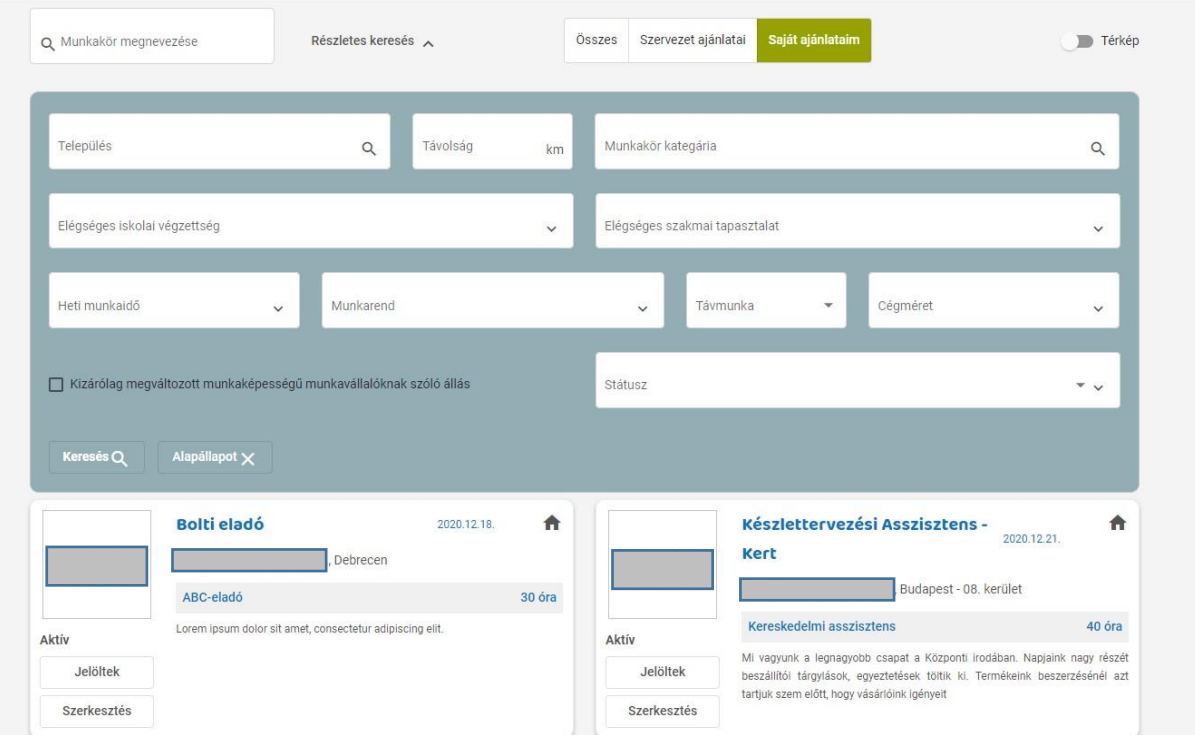

A Jelöltek oldalon az "Állásra jelentkezettek" opciót választva megjelennek azok a munkavállalók, akik jelentkeztek az adott állásajánlatra.

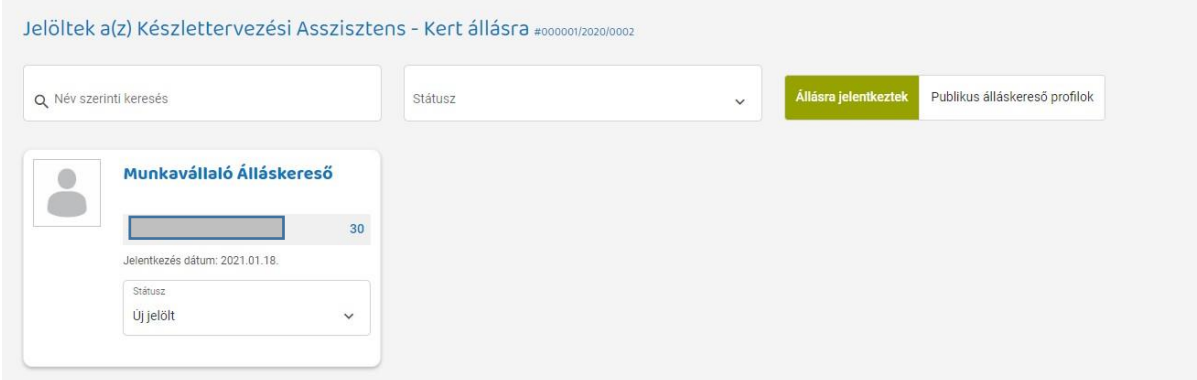

A kártyán állítható a jelölt státusza, valamit a jelölt nevére kattintva ("Profil és jelentkezés megtekintése") megtekinthető a munkavállaló adatlapja.

A "Publikus álláskereső profilok" opciót választva megjelennek azok a munkavállalók, akik nem jelentkeztek az adott állásajánlatra, de az alkalmazás párosító algoritmusa szerint a profiljuk illeszkedik az állásajánlatra, ezért alkalmasak lehetnek a pozíció betöltésére.

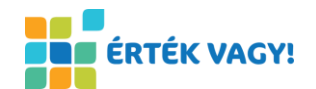

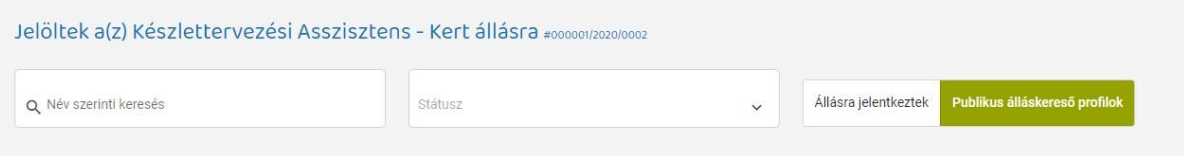

Ebben az esetben a kártyán nincs státusz mező, a jelölt nevére kattintva ("Profil megtekintése") megtekinthető a munkavállaló adatlapja.

# <span id="page-15-0"></span>**4.4. Jelölt munkavállaló adatlapja**

A munkavállaló adatlapján a munkáltatók számára láthatók a jelentkező adatai, munkatapasztalatai, képzettsége, a keresett munkakörök és a preferált foglalkoztatási paraméterek, valamint az álláskereső hozzájárulása esetén a munkakör betöltéséhez kapcsolódó egészségügyi tényezők.

Állásajánlatra jelentkezés esetén megjelenik a jelentkezés szövege és letölthetőek a felhasználó által csatolt dokumentumok.

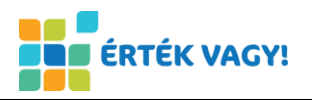

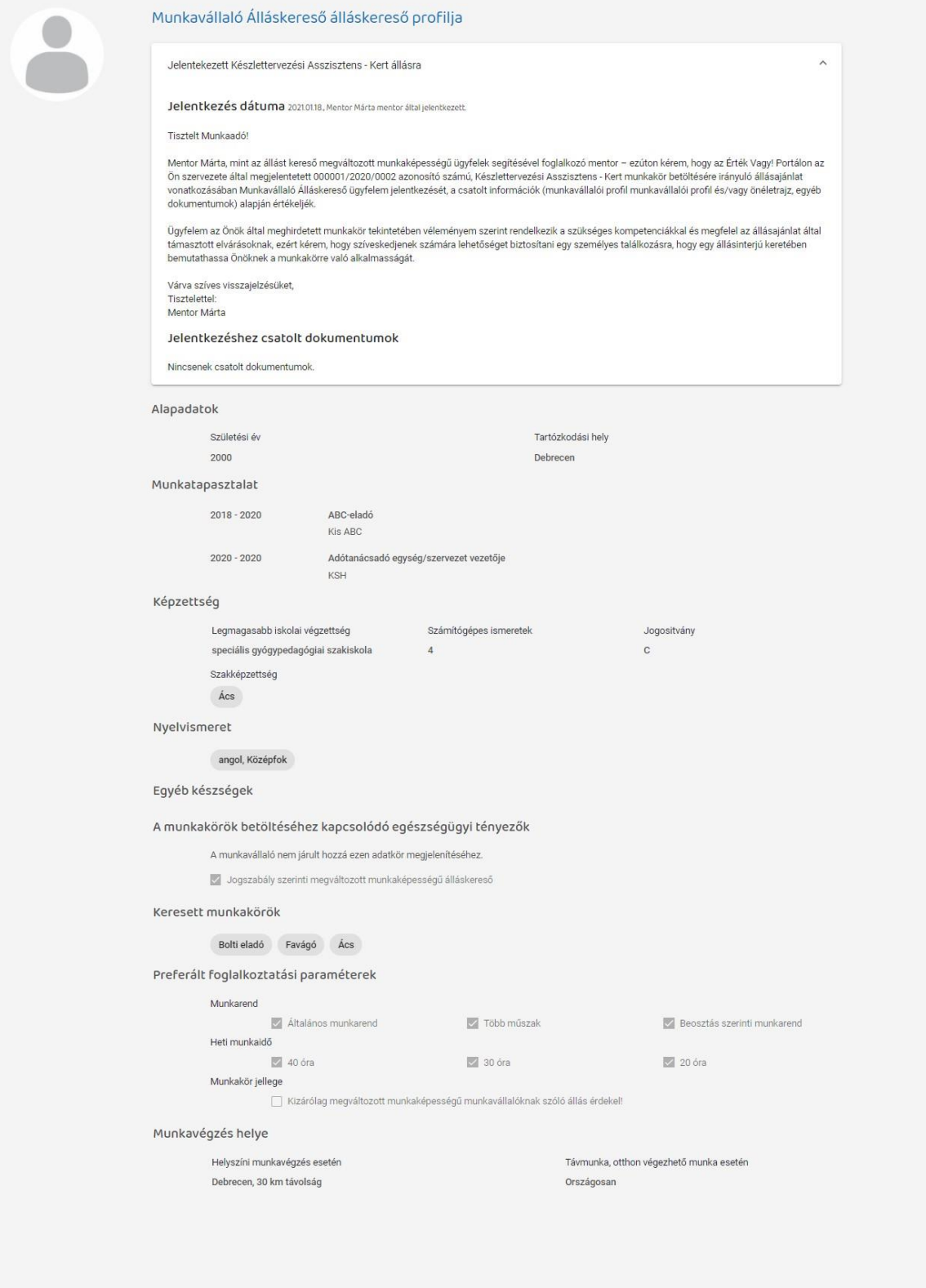

# <span id="page-16-0"></span>**4.5. Állásajánlat keresése munkaadóknak**

A "Munkakör megnevezése" mezőbe beírt munkakör alapján az "Állásajánlatok" lista szűrése történik. A "Részletes keresés" lenyitásával egyéb részletes keresési feltételek határozhatóak meg vagy használható az állásajánlatok megtekintéséhez a "Térkép"-es nézet is a felhasználó számára a lehető legjobb állásajánlatok megtalálása érdekében.

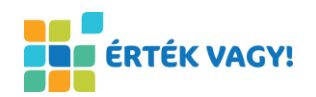

A "Összes" / "Szervezet ajánlatai" / "Saját ajánlataim" kapcsoló váltásával a munkaadó az összes ajánlat közt, a szervezetéhez tartozó ajánlatok, a bejelentkezett kapcsolattartó felhasználóhoz tartozó ajánlatok között böngészhet.

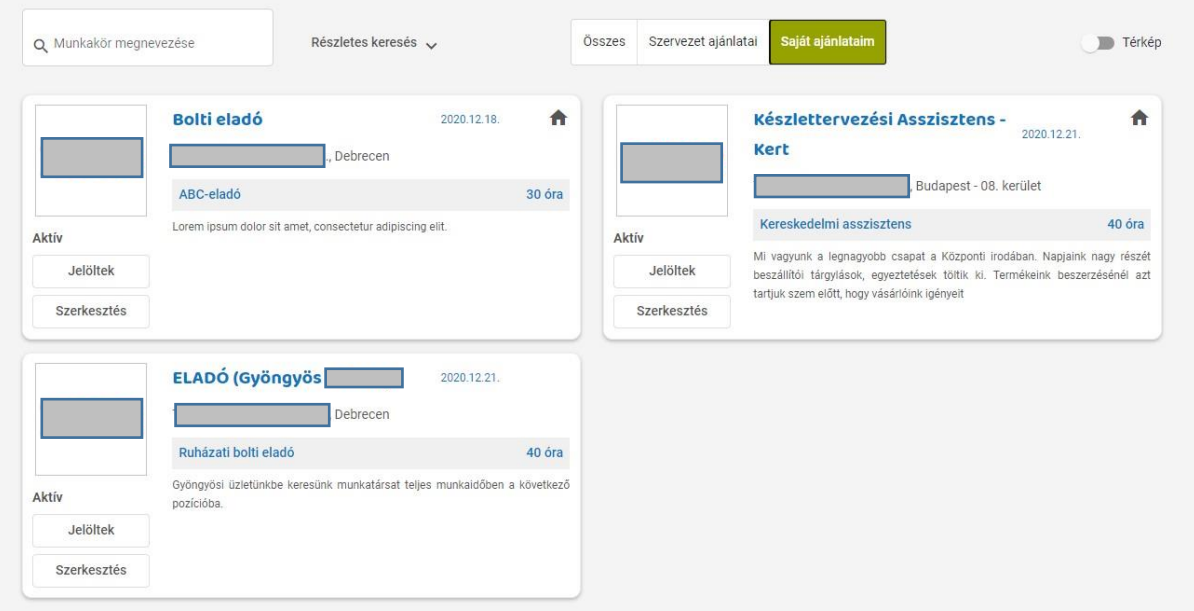

A "Szervezet ajánlatai" / "Saját ajánlataim" esetén a szűrési feltételek kiegészülnek a munkaadókra vonatkozó specifikus adatokkal és a kártyák szerkezete különbözik a munkavállalók felületén megjelenő kártyáktól, a bal alsó sarokba kerültek a "Jelöltek" és a "Szerkesztés" gombok.

A "Jelöltek" gomb az állásajánlatra jelentkezettek oldalra navigál.

Az állásajánlat megnyitásával az ajánlat adatlapja tekinthető meg, a "Szerkesztés" gombbal az adott állásajánlat szerkeszthető.